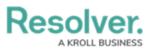

# **Creating a Financial Statement Sub Account**

Last Modified on 06/14/2024 11:20 am EDT

## **Overview**

Users can create a Financial Statement Sub Account record within the system through the **Library** section, in order to manually add new financial statement accounts to the system for use within the Internal Controls Management application. User can also add multiple financial statement accounts by using either the data import feature or integration feature.

## **User Account Requirements**

The user account used to log into Resolver must be added to the Internal Controls Team user group.

## Navigation

1. From the *Home* screen, click the Home dropdown menu.

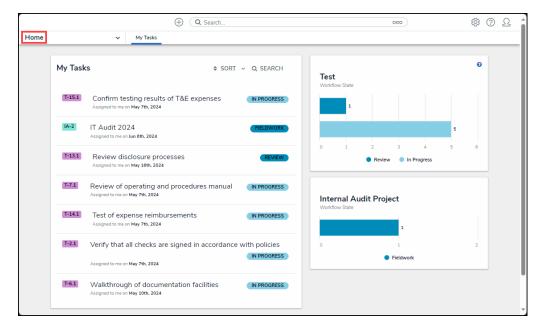

Home Dropdown Menu

2. From the Home dropdown menu, click the Library link.

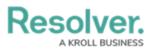

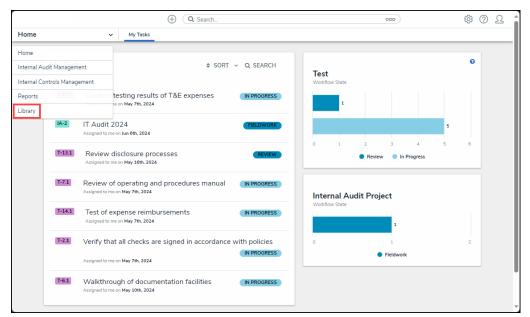

Library Link

3. From the *Org Structure* screen, click the Financial Statement Accounts tab.

|         |         |              |               | ⊕ Q Search     |                              |           | 000             |              | \$\$            | 2 |
|---------|---------|--------------|---------------|----------------|------------------------------|-----------|-----------------|--------------|-----------------|---|
| Library |         | ~            | Org Structure | Audit Universe | Financial Statement Accounts | Processes | Objectives      | Risks        | Controls ***    |   |
|         | Org St  | tructure     |               |                | + CREATE BUSINES             | SUNIT     | + CREATE REGION | + CRE        | ATE MARKET      |   |
|         | Compar  | ıy           |               |                |                              |           |                 | Sorted by Na | me (Ascending)  |   |
|         | C-1     | Riverdale In | dustries      |                |                              |           |                 |              | Active          |   |
|         | Busines | s Units      |               |                |                              |           |                 | Sorted by Na | ime (Ascending) |   |
|         | BU-1    | Corporate    |               |                |                              |           |                 |              | Active          |   |
|         | BU-4    | Finance      |               |                |                              |           |                 |              | Active          |   |
|         | BU-3    | Operations   |               |                |                              |           |                 |              | Active          |   |
|         | BU-2    | Shared Serv  | vices         |                |                              |           |                 |              | Active          |   |
|         | L       |              |               |                |                              |           |                 |              |                 |   |

Financial Statement Accounts Tab

#### **Creating a Financial Statement Sub Account**

1. From the *Financial Statement Accounts* screen, click the **More** button.

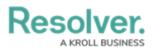

| Library                                                | ts Processes Objectives ***     |
|--------------------------------------------------------|---------------------------------|
|                                                        |                                 |
| Financial Statement Accounts                           |                                 |
| Consolidated Accounts                                  | Sorted by Unique ID (Ascending) |
| C-1 Riverdale Industries                               | Active                          |
| Financial Statement Accounts                           | Sorted by Unique ID (Ascending) |
| FSA-1 Accounts Payable<br>Main Office Accounts Payable | Activa                          |

More Button

2. From the More dropdown menu click the Create Financial Statement Sub Account link.

|                                                     | ⊕ ( <b>Q</b> : | Search         |                        |                    | 000                    | \$ 0 L               |
|-----------------------------------------------------|----------------|----------------|------------------------|--------------------|------------------------|----------------------|
| Library ~                                           | Org Structure  | Audit Universe | Financial Statement Ac | counts Process     | es Objectives          |                      |
| Financial Statemen                                  | t Accounts     | 5              |                        | + CREATE FINANCIAI | . STATEMENT ACCOUNT    | MORE 🗸               |
| Consolidated Accounts                               |                |                |                        | l                  | Create Financial State | ement Sub Account    |
| C-1 Riverdale Industrie                             | s              |                |                        |                    |                        | Active               |
| Financial Statement Acco                            | unts           |                |                        |                    | Sorted by Ur           | nique ID (Ascending) |
| FSA-1 Accounts Payable<br>Main Office Accounts Paya | able           |                |                        |                    |                        | Active               |

Create Financial Statement Sub Account Link

3. From the *Create a New Financial Statement Sub Account* screen, enter the account name in the **Financial Statement Sub Account Name** field.

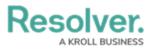

|            |              | ⊕ ( <b>Q</b>      | Search         |                  |               |           | 000        | (ģ)     | 2   |
|------------|--------------|-------------------|----------------|------------------|---------------|-----------|------------|---------|-----|
| Library    | ~            | Org Structure     | Audit Universe | Financial Staten | ment Accounts | Processes | Objectives |         |     |
| Create a N | lew Fina     | ancial Stat       | ement Sub      | Account          | t             |           |            | FSS-XXX | ••• |
|            | Financial St | atement Sub Accou | nt Name        |                  |               |           |            |         |     |
|            | Description  |                   |                |                  |               |           |            |         |     |
|            |              |                   |                |                  |               |           |            |         |     |
|            | Consolidate  | ed Account        |                |                  |               |           |            |         |     |
|            | GL Account   | Number            |                | Account B        | lalance       |           |            |         |     |
|            |              |                   |                |                  |               |           |            |         |     |
|            |              |                   |                |                  |               |           | CREATE     |         |     |
|            |              |                   |                |                  |               |           |            | CAN     | CEL |
|            |              |                   |                |                  |               |           |            |         |     |

Financial Statement Sub Account Name Field

 Enter a brief description outlining the financial statement sub account in the Description field.

|                         | Statement Sul | ,               |        |  |
|-------------------------|---------------|-----------------|--------|--|
| Financial Statement Sub |               |                 |        |  |
| Accounts Payable - Tor  | onto          |                 |        |  |
| Description             |               |                 |        |  |
|                         |               |                 |        |  |
|                         |               |                 |        |  |
|                         |               |                 |        |  |
| Consolidated Account    |               |                 |        |  |
| Q                       |               |                 |        |  |
|                         |               |                 |        |  |
| GL Account Number       |               | Account Balance |        |  |
|                         |               |                 |        |  |
|                         |               |                 |        |  |
|                         |               |                 |        |  |
|                         |               |                 | CREATE |  |
|                         |               |                 | CREATE |  |

Description Field

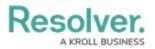

4. Enter the main financial statement account name in the **Consolidate Account** field and select a financial statement account name from the dropdown menu, connecting the financial statement sub account to the main financial statement account.

|          | Q Search                                                  | 000                  | \$\$ (?) \$ |
|----------|-----------------------------------------------------------|----------------------|-------------|
| Library  | Org Structure Audit Universe Financial Statement Accounts | Processes Objective: | 5 ***       |
| Create a | New Financial Statement Sub Account                       |                      | FSS-XXX *** |
|          | Financial Statement Sub Account Name                      |                      |             |
|          | Accounts Payable - Toronto                                |                      |             |
|          | Description                                               |                      |             |
|          | Accounts Payable - Toronto                                |                      |             |
|          |                                                           |                      |             |
|          |                                                           | 4                    |             |
|          | Consolidated Account                                      |                      |             |
|          | Q. Accounts                                               |                      |             |
|          | Accounts Payable Library                                  |                      |             |
|          |                                                           |                      |             |
|          |                                                           |                      |             |
|          |                                                           |                      |             |
|          |                                                           | CREATE               |             |
|          |                                                           |                      |             |
|          |                                                           |                      | 0411051     |
|          |                                                           |                      | CANCEL      |
|          |                                                           |                      |             |

Company Dropdown Menu

 Enter the financial statement sub account's general ledger account number in the GL Account Number field.

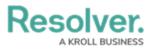

|          |              | ⊕ ( <b>Q</b>       | Search         |                              |           | 000        |             |
|----------|--------------|--------------------|----------------|------------------------------|-----------|------------|-------------|
| Library  | ~            | Org Structure      | Audit Universe | Financial Statement Accounts | Processes | Objectives |             |
| Create a | New Fina     | ancial State       | ement Sub      | Account                      |           |            | FSS-XXX *** |
|          | Financial St | tatement Sub Accou | nt Name        |                              |           |            |             |
|          | Accounts     | Payable - Toronto  |                |                              |           |            |             |
|          | Description  |                    |                |                              |           |            |             |
|          | Accounts     | Payable - Toronto  |                |                              |           |            |             |
|          | Consolidate  | ed Account         |                |                              |           |            |             |
|          | GL Account   | t Number           |                | Account Balance              |           |            |             |
|          |              |                    |                |                              |           | CREATE     |             |
|          |              |                    |                |                              |           |            | CANCEL      |
|          |              |                    |                |                              |           |            | 1           |

#### GL Account Number

6. Enter the financial statement sub account's current balance in the **Account Balance** field.

| Financial Statement Sub Account Name Accounts Payable - Toronto Description Accounts Payable - Toronto |  |
|----------------------------------------------------------------------------------------------------|--|
| Description                                                                                            |  |
|                                                                                                    |  |
| Accounts Payable - Toronto                                                                             |  |
|                                                                                                    |  |
|                                                                                                    |  |
|                                                                                                    |  |
| Consolidated Account                                                                                   |  |
| Q Account Account                                                                                      |  |
|                                                                                                    |  |
| GL Account Number Account Balance                                                                      |  |
| 10101                                                                                                  |  |
|                                                                                                    |  |
|                                                                                                    |  |
|                                                                                                    |  |
|                                                                                                    |  |
|                                                                                                    |  |

Account Balance Field

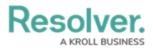

7. Click the **Create** button to add the financial statement sub account record to the system for use with the Internal Controls Management application.

| Create a | a New Financi     | al State      | ement Sub | Account         |        | FSS-XXX | ••• |
|----------|-------------------|---------------|-----------|-----------------|--------|---------|-----|
|          | Financial Stateme | nt Sub Accoun | t Name    |                 |        |         |     |
|          | Accounts Payab    | le - Toronto  |           |                 |        |         |     |
|          | Description       |               |           |                 |        |         |     |
|          | Accounts Payab    | le - Toronto  |           |                 |        |         |     |
|          |                   |               |           |                 |        |         |     |
|          |                   |               |           |                 |        |         |     |
|          |                   |               |           |                 | 12     |         |     |
|          | Consolidated Acco |               |           |                 |        |         |     |
|          | Q Accounts P      | ayable ×      |           |                 |        |         |     |
|          | GL Account Numb   | er            |           | Account Balance |        |         |     |
|          | 10101             |               |           | \$465,897.00    |        |         |     |
|          |                   |               |           |                 |        |         |     |
|          |                   |               |           |                 |        |         |     |
|          |                   |               |           |                 | CREATE |         |     |
|          |                   |               |           |                 |        |         |     |

Create Button